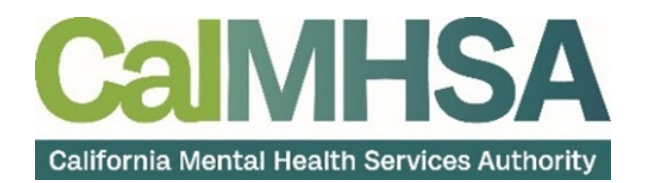

## HOW TO REGISTER FOR A CALMHSA 2023 WEBSITE ACCOUNT

To request a login for the <https://2023.calmhsa.org/> website, follow the steps below:

1. Navigate to Home - [2023 CalMHSA](https://2023.calmhsa.org/) and **click the Live Chat Support button**.

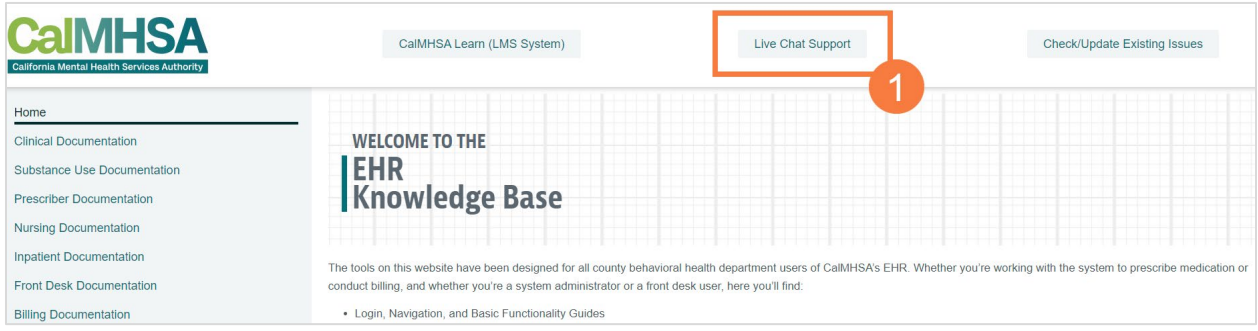

- 2. Enter the Live Chat and let the representative know you need a login to the 2023 website.
	- a. You may be required to provide your title and reason you will need access.
- 3. Once you have been added as a user, you will receive the email pictured below. **Click the Set your password button**.

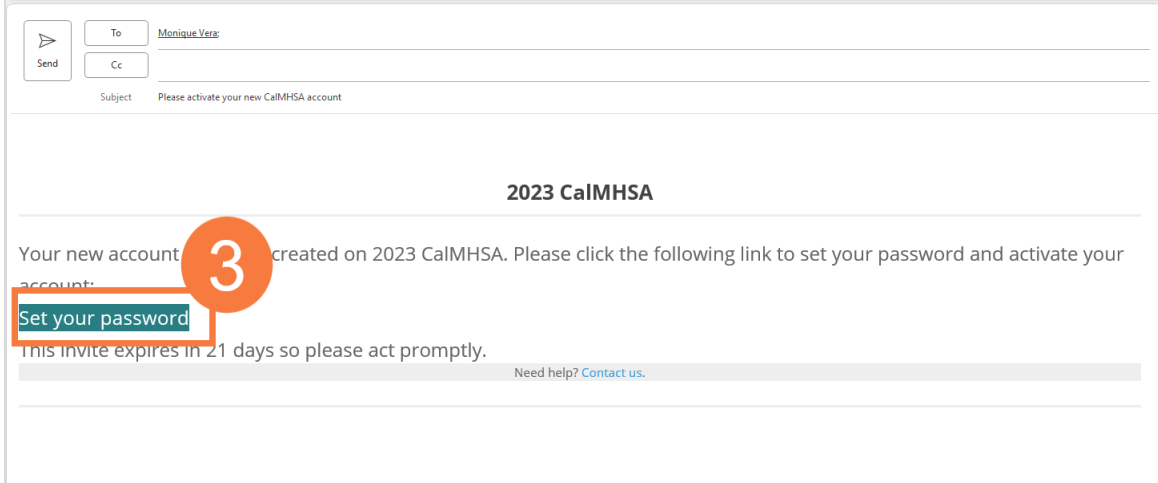

**l h**

- 4. This will take you to the Set Your Password page. Enter your new password twice.
	- a. This should be at least 7 letters, including an uppercase letter, special character, and a number.
- 5. **Click Change Password** to confirm.

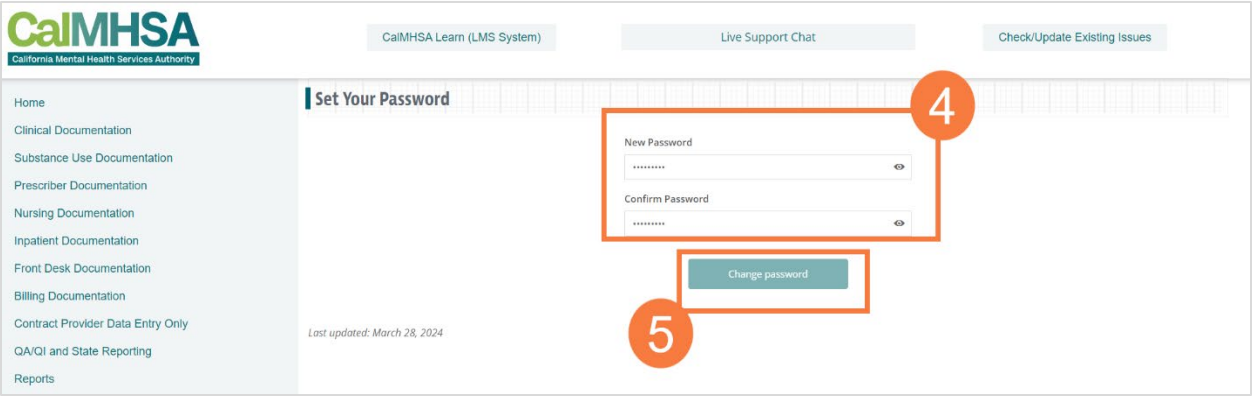

- 6. This will take you to the Login page. **Enter your new username and password**.
- 7. **Click Login**.

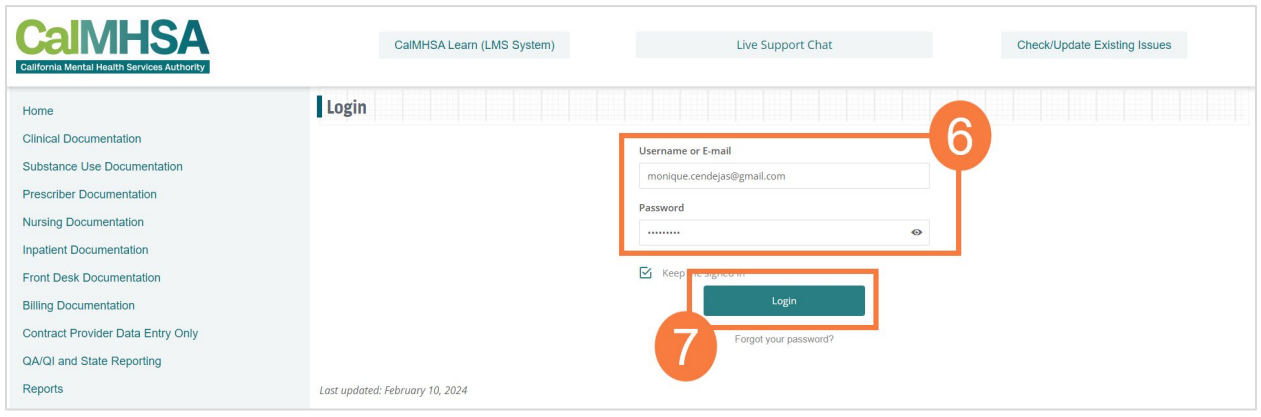

## FORGOTTEN PASSWORD

1. At the Login screen, **click Forgot your password?** link.

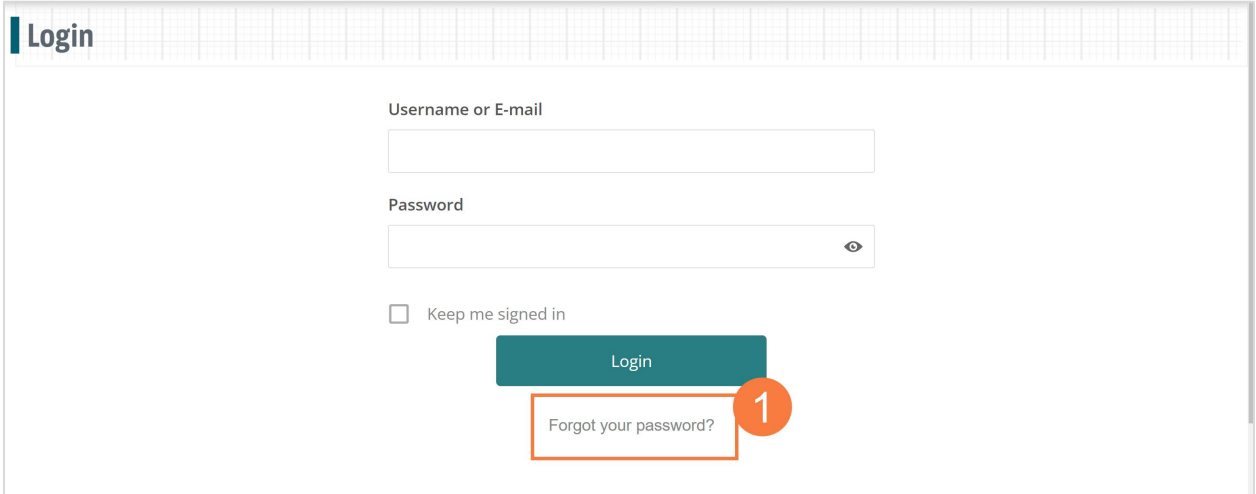

- 2. **Enter your email address**.
- 3. **Click Reset Password** and follow the prompts from your email.

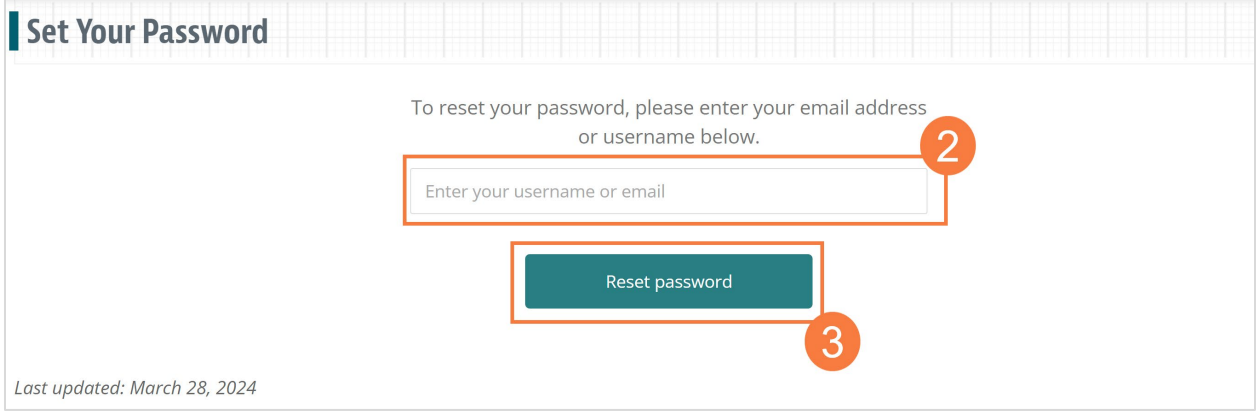